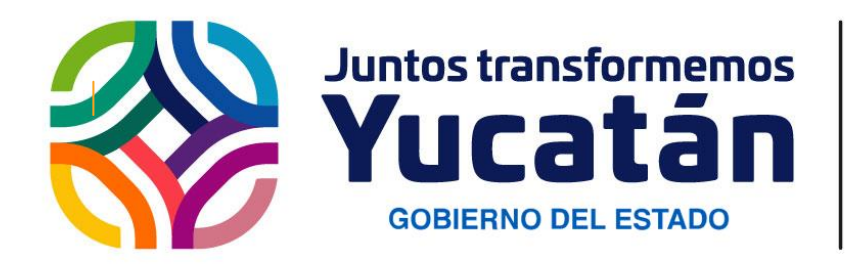

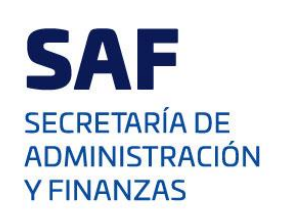

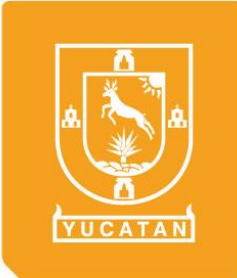

# **MANUAL DE CONFIGURACIÓN DE CONCURSO ELECTRÓNICO**

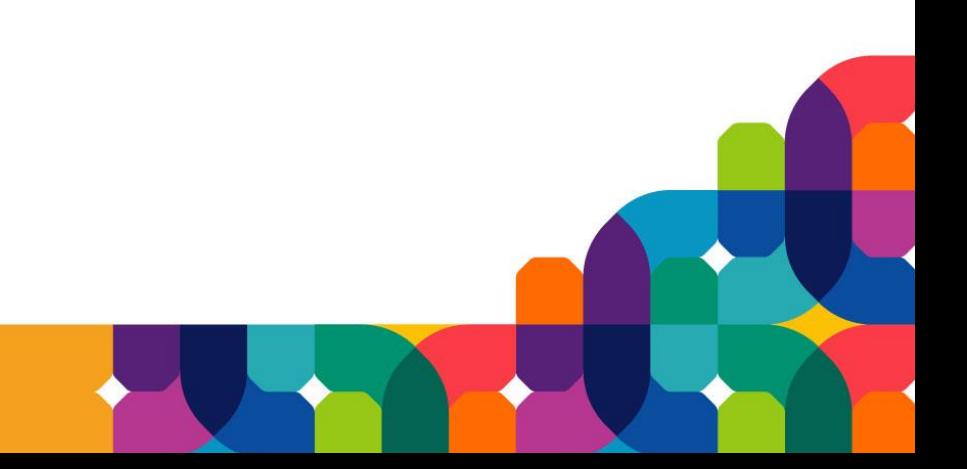

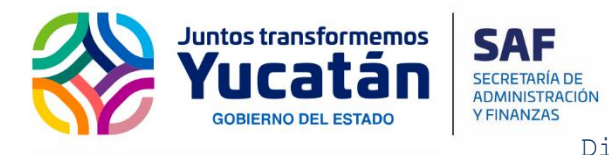

**Subsecretaría de Tecnologías de la Información y Comunicaciones** Dirección de Desarrollo de Plataformas

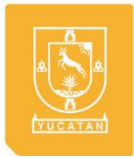

# <span id="page-1-0"></span>CONTENIDO

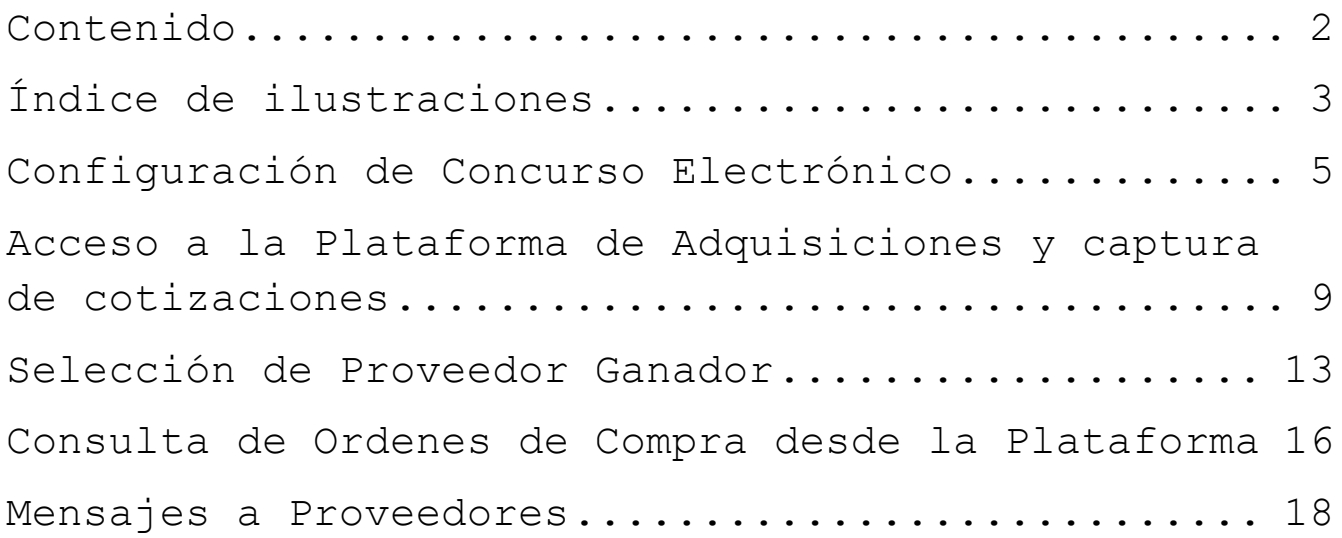

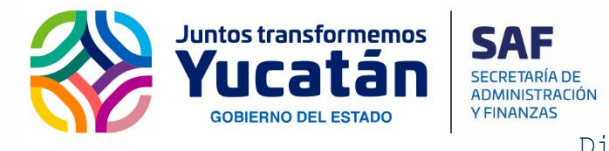

**Subsecretaría de Tecnologías de la Información y Comunicaciones** Dirección de Desarrollo de Plataformas

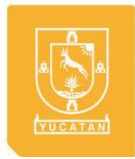

# <span id="page-2-0"></span>ÍNDICE DE ILUSTRACIONES

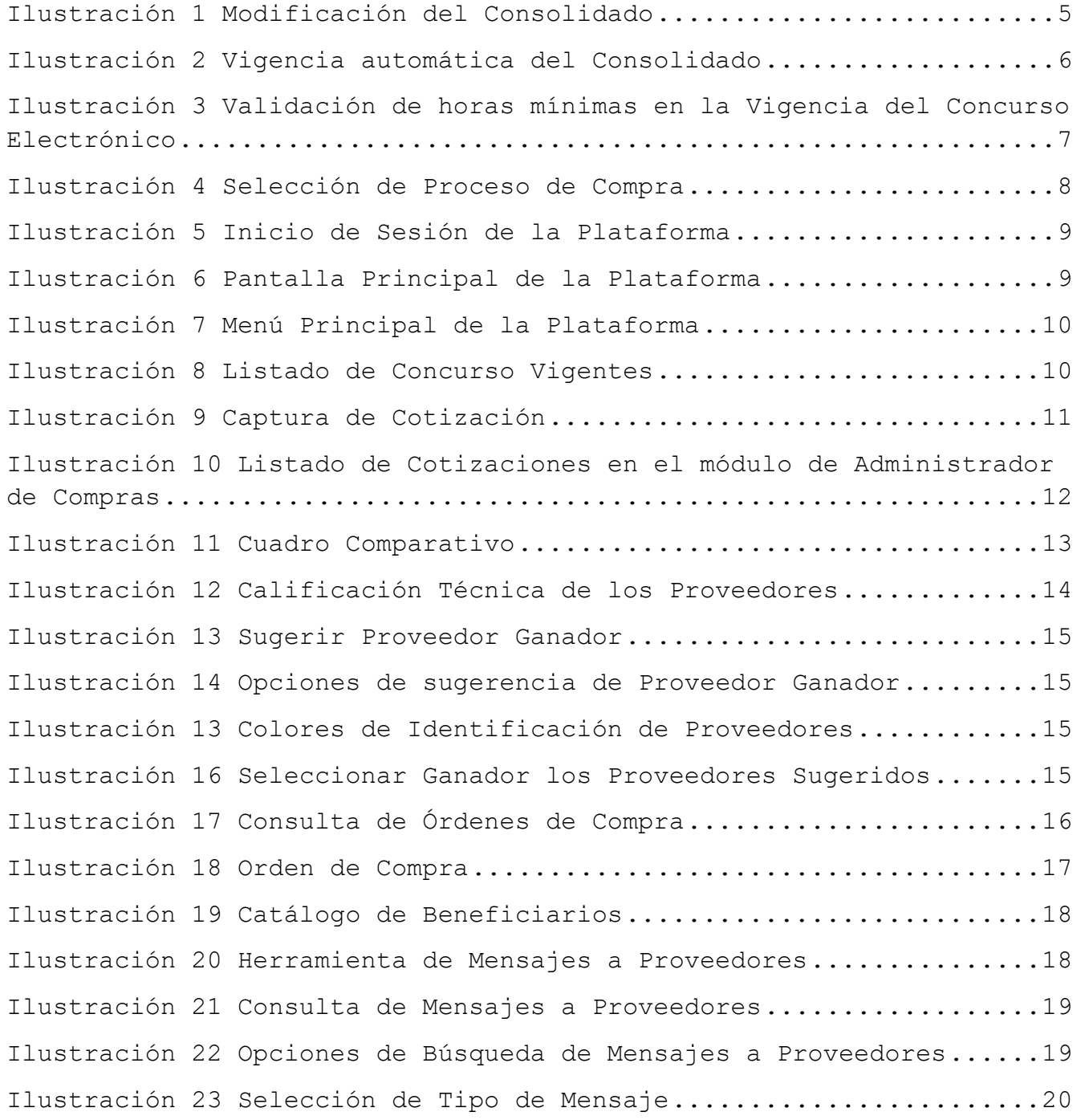

Subsecretaría de Tecnologías de la Información y Comunicaciones Edificio Administrativo yucatan.gob.mx  $S/N1 \wedge VVT$ . Calle 20-A

T +52 (999) 400 0290 E 42000

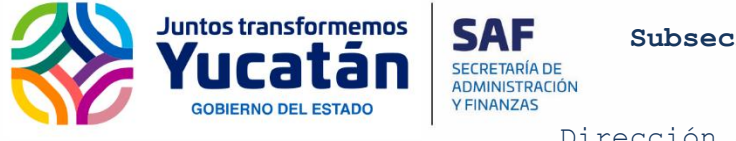

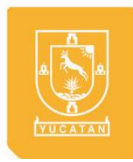

Dirección de Desarrollo de Plataformas

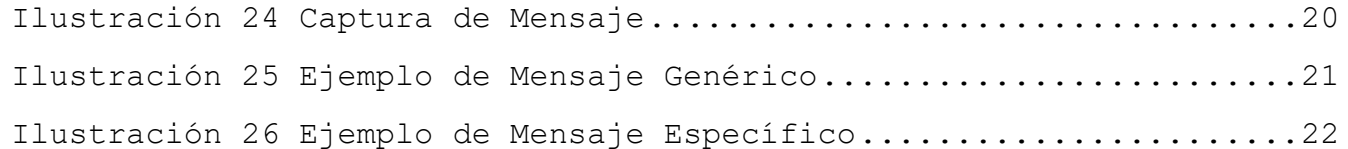

Subsecretaría de Tecnologías de la Información y Comunicaciones Edificio Administrativo yucatan.gob.mx  $S/N$  XXI. Calle  $20 - \lambda$ .

T +52 (999) 400 0290 E 42000

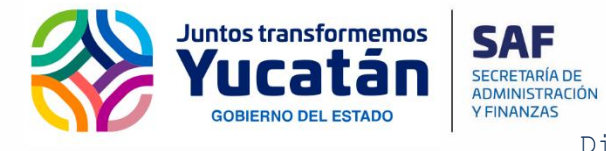

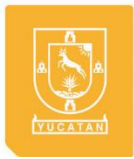

Dirección de Desarrollo de Plataformas

## <span id="page-4-0"></span>CONFIGURACIÓN DE CONCURSO ELECTRÓNICO

Estos son los pasos para publicar un consolidado en Internet y crear un **Concurso Electrónico**, con el cual los proveedores podrán realizar cotizaciones desde la **Plataforma de Adquisiciones del Gobierno de Yucatán**.

El primer paso es localizar el consolidado en el módulo de "Administrador de Compras" del Sistema de Compras. Una vez localizado el consolidado, se selecciona la opción "Modificar".

Una vez desplegada el formulario del consolidado, se selecciona la opción de "publicar a Internet", el sistema agregará unos campos adicionales al formulario, los cuales, de acuerdo a la configuración del sistema, deberá capturar o se completan automáticamente, para definir el periodo de publicación del concurso.

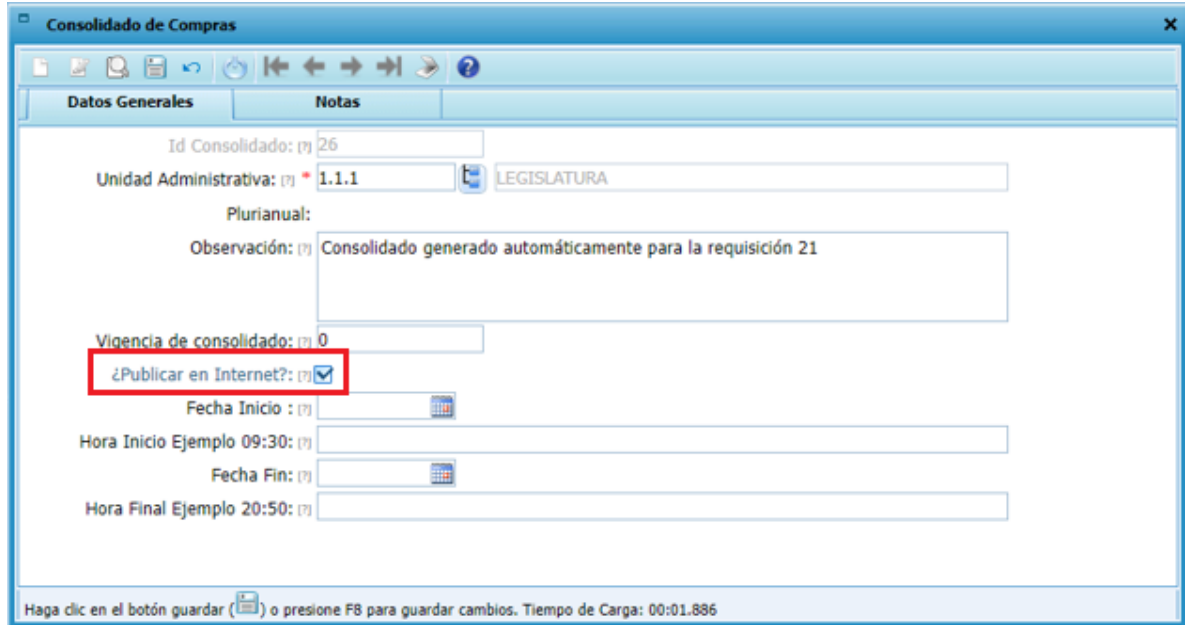

#### *Ilustración 1 Modificación del Consolidado*

<span id="page-4-1"></span>Existe 3 opciones de configuración para asignar las fechas del periodo de publicación del concurso. Actualmente se tiene configurada la segunda opción.

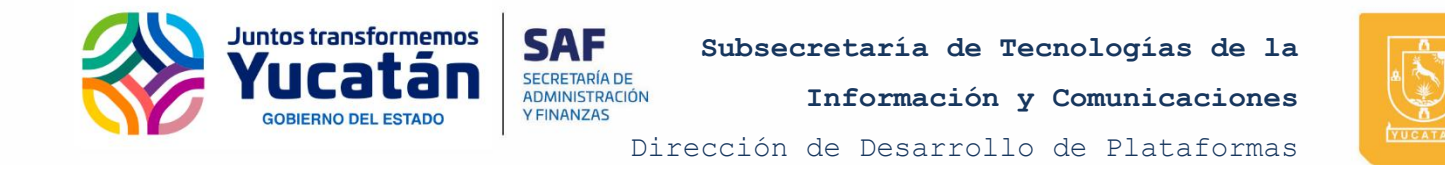

La primera opción es la captura libre, la cual permite definir las fechas sin ninguna restricción de duración.

La segunda opción define automáticamente la vigencia, desde el momento en que se marca la opción de publicar en Internet, y las horas de duración de la vigencia se encuentran definidas en una variable de configuración, la cual indica las horas de vigencia. Esta vigencia no puede ser modificada por el usuario.

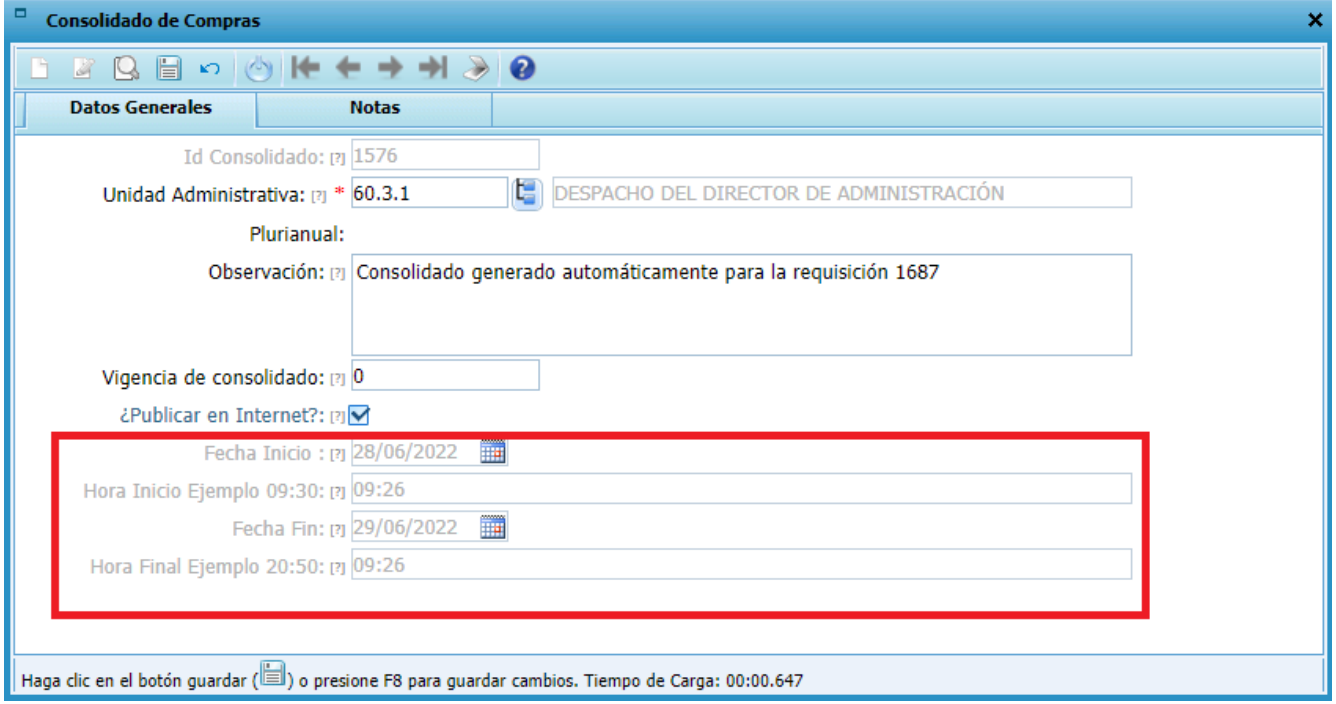

#### *Ilustración 2 Vigencia automática del Consolidado*

<span id="page-5-0"></span>La tercera opción es similar a la primera, donde se le permite al usuario capturar la vigencia, pero el sistema valida que esta tenga al menos las horas mínimas definidas en una variable de configuración. Si la vigencia no cumple con la cantidad mínima de horas, el sistema lo indicará por medio de un mensaje.

Subsecretaría de Tecnologías de la Información y Comunicaciones Edificio Administrativo  $C^{\frac{1}{2}}$  $N^{\frac{1}{2}}$ . VVT.  $C^{\frac{1}{2}}$ 11 $\sim$  20 $- \pi$ T +52 (999) 400 0290 E 42000 yucatan.gob.mx

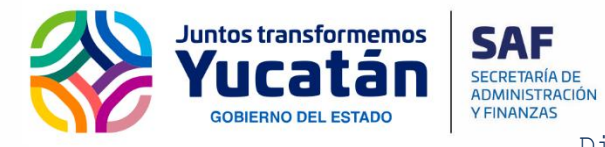

**Información y Comunicaciones**

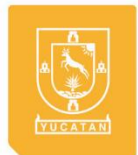

Dirección de Desarrollo de Plataformas

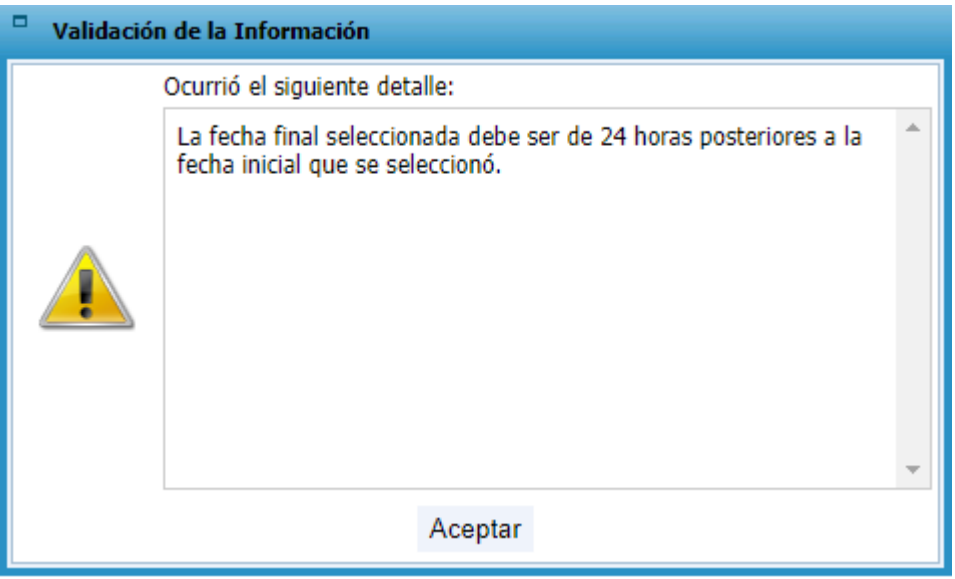

<span id="page-6-0"></span>*Ilustración 3 Validación de horas mínimas en la Vigencia del Concurso Electrónico*

Después de capturada la vigencia se deberán guardar los cambios al consolidado.

El proceso de compra se asigna de manera automática, de acuerdo a los máximos de cada tipo de proceso de compra. Si se desea cambiar el proceso de compra, se selecciona en la sección "Opciones" la opción "Seleccionar Proceso". El sistema desplegará el formulario con la información del proceso de compra. Después de realizar los cambios requeridos, se debe seleccionar la opción "Guardar" para almacenar los cambios.

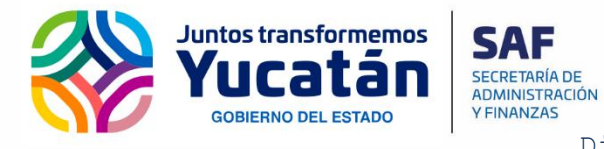

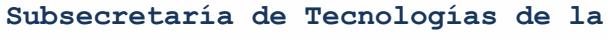

**Información y Comunicaciones**

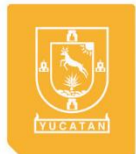

Dirección de Desarrollo de Plataformas

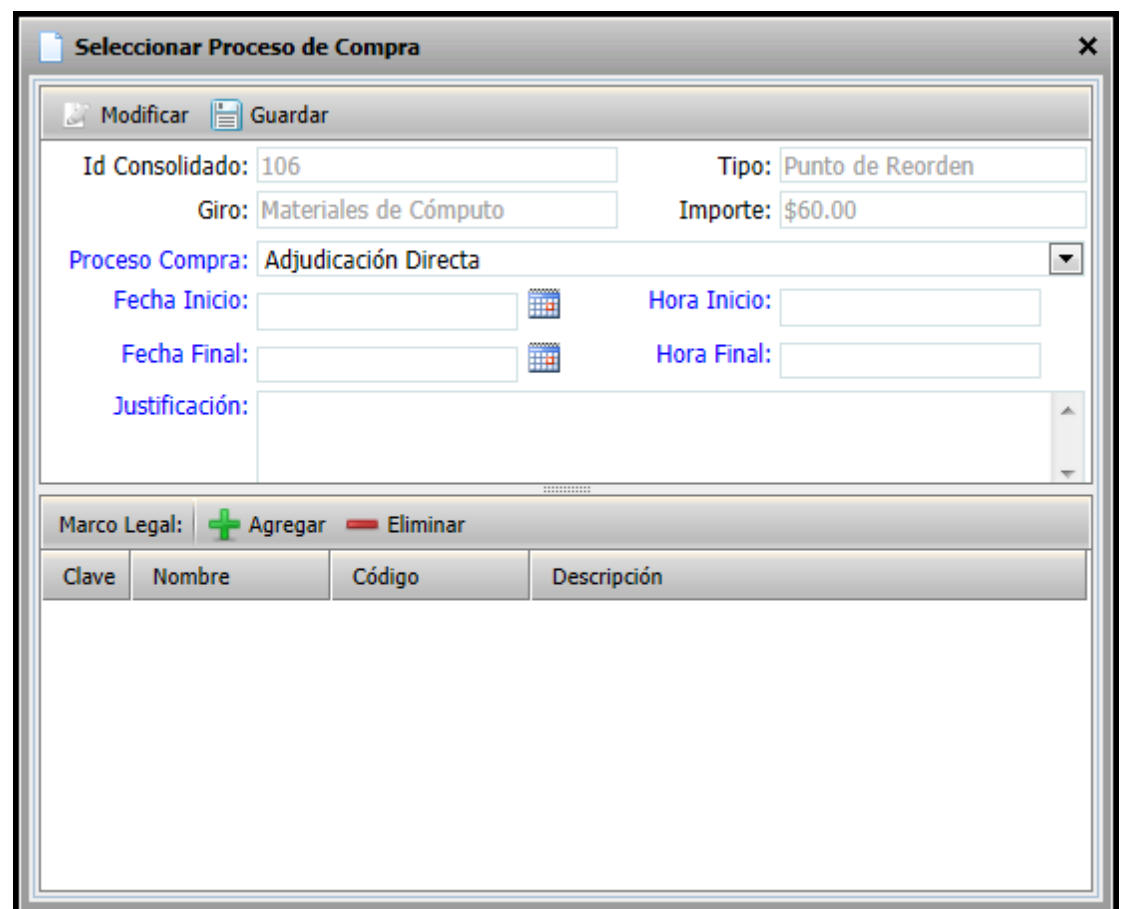

*Ilustración 4 Selección de Proceso de Compra*

<span id="page-7-0"></span>Una vez se haya configurado la vigencia del concurso y terminado de configurar el consolidado, se debe cambiar la etapa a "Captura Final". Una vez se haya configurado la vigencia del concurso, el proveedor podrá entrar a la plataforma web para consultar los concursos en los cuales puede participar, de acuerdo a las familias que tenga asignadas.

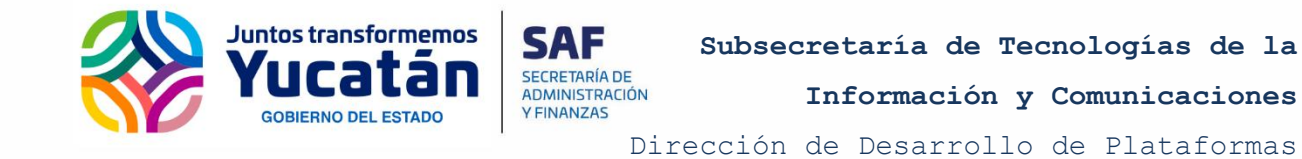

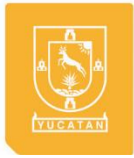

# <span id="page-8-0"></span>ACCESO A LA PLATAFORMA DE ADQUISICIONES Y CAPTURA DE COTIZACIONES

Para accesar a la plataforma, el proveedor debe proporcionar su RFC y su contraseña.

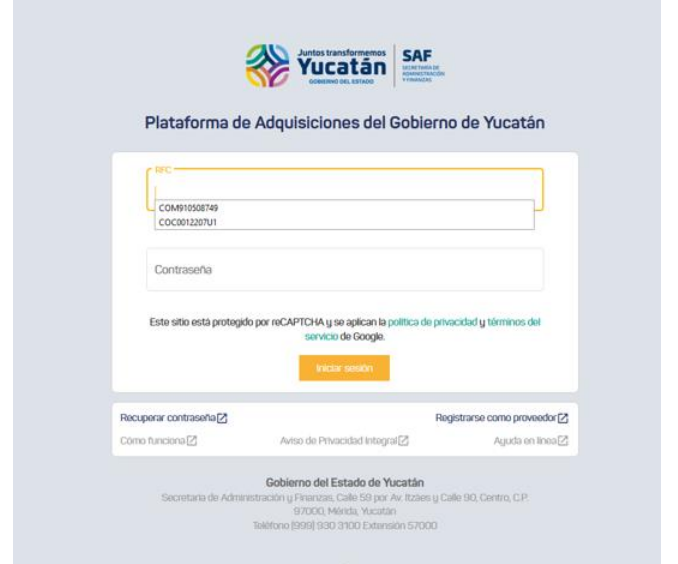

*Ilustración 5 Inicio de Sesión de la Plataforma*

<span id="page-8-1"></span>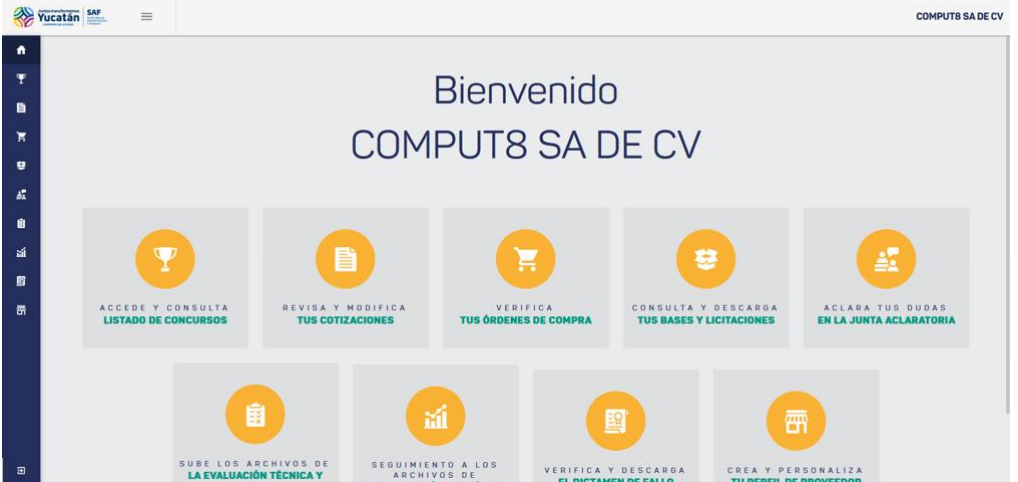

*Ilustración 6 Pantalla Principal de la Plataforma*

<span id="page-8-2"></span>Subsecretaría de Tecnologías de la Información y Comunicaciones Edificio Administrativo yucatan.gob.mx  $Sianov$  XXI. Calle 20-A

T +52 (999) 400 0290 E 42000

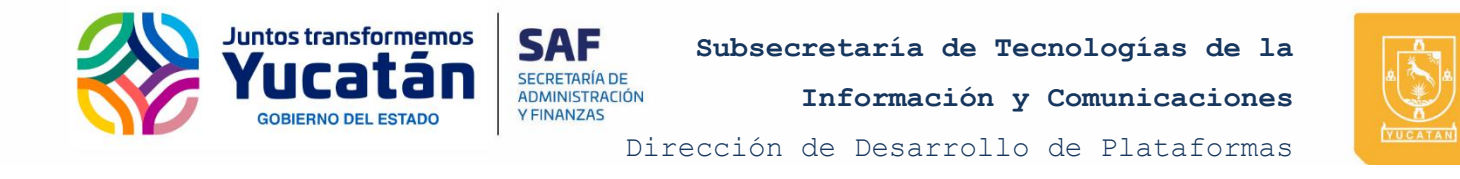

Para visualizar los concursos que se encuentran vigentes y en los cuales puede participar, debe seleccionar la opción "Concursos" del menú que se encuentra del lado izquierdo de la plataforma.

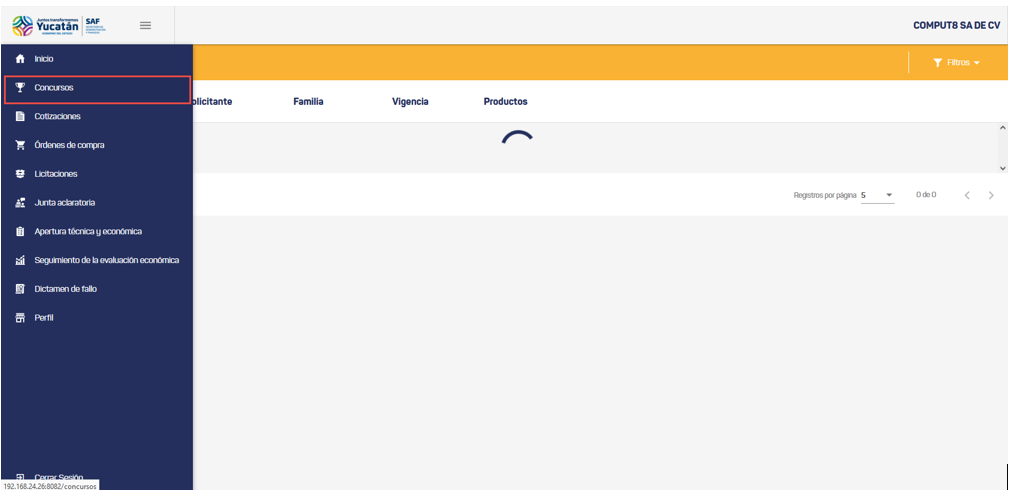

*Ilustración 7 Menú Principal de la Plataforma*

<span id="page-9-0"></span>La plataforma presentará el listado de los concursos vigentes.

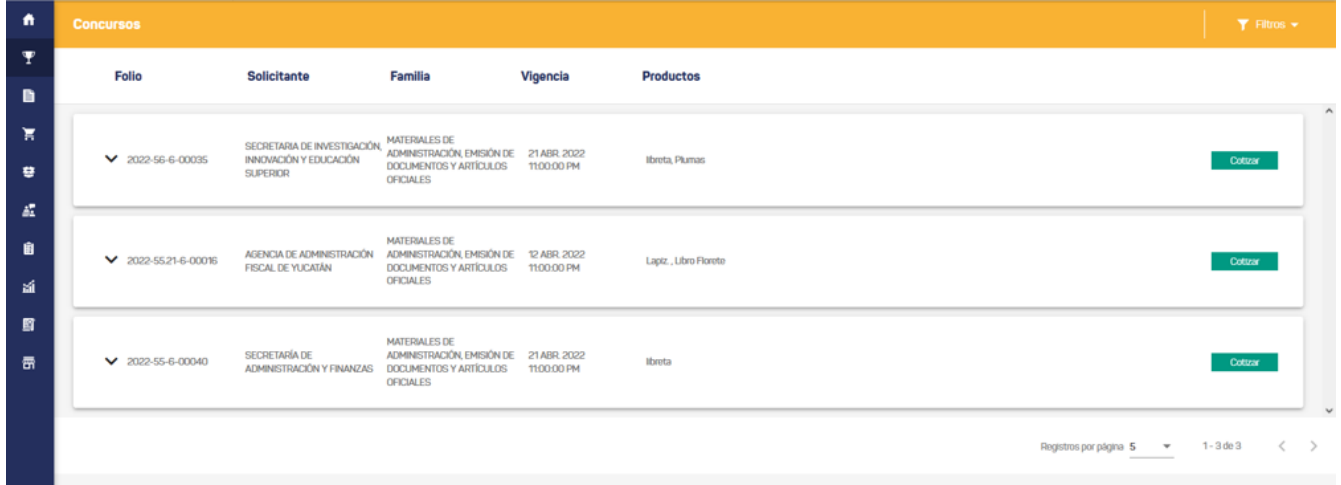

#### *Ilustración 8 Listado de Concurso Vigentes*

<span id="page-9-1"></span>Si el proveedor desea participar en un concurso y capturar una cotización, simplemente selecciona la opción "Cotizar" que se encuentra

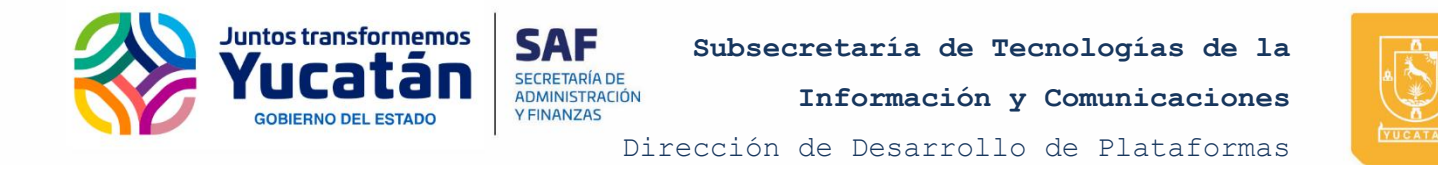

a la derecha de cada concurso. Una vez seleccionada la opción, la plataforma desplegará del detalle del concurso y deberá capturar los datos de la cotización. Al finalizar deberá seleccionar la opción "Enviar Cotización".

| 多           | Yucatán SAF      | $\equiv$                                                                                                    |                         |                 |       |              |                          |                               |                              |                             |               | <b>COMPUTS SA DE CV</b> |   |
|-------------|------------------|----------------------------------------------------------------------------------------------------|-------------------------|-----------------|-------|--------------|--------------------------|-------------------------------|------------------------------|-----------------------------|---------------|-------------------------|---|
| ñ           | <b>Concursos</b> |                                                                                                    |                         |                 |       |              |                          |                               |                              |                             |               | $T$ Filtros $\sim$      |   |
| Ŧ           |                  | <b>Crear Cotización</b>                                                                                                    |                         |                 |       |              |                          |                               |                              |                             |               |                         |   |
| D<br>Έ<br>巷 | Foto             | Familia<br><b>Observaciones</b><br>Vigencia<br>Consolidado generado automáticamente para la requisición 32<br>2022-56-6-00035 MATERIALES DE ADMINISTRACIÓN, EMISIÓN DE<br>21/04/2022<br><b>DOCUMENTOS Y ARTÍCULOS OFICIALES</b> |                         |                 |       |              |                          |                               |                              |                             |               |                         |   |
| Æ<br>自      | Número           | <b>Artículo</b>                                                                                                    | <b>Especificaciones</b> | Cantidad        | Marca |              | Modelo                   | Días de entrega Precio unidad |                              | <b>IVA</b>                  | Importe       |                         |   |
| 面           | $\Box$           | libreta                                                                                                    | Rayas                   | 30 <sub>o</sub> | Marca | $\alpha$     | Modelo                   | Dias de entrega<br>$\bf{0}$   | Precio unidad<br>$\bf{0}$    | <b>IVA (%)</b><br>$\ddot{}$ | $\bf{0}$      | Ver más                 |   |
| 唇           | $\square$ 2      | Plumas                                                                                                    | Roja y Neg., vermás     | 60              | Marca | $\alpha$     | Modelo                   | Dias de entrega<br>$\bf{0}$   | Precio unidad<br>$\mathbf 0$ | <b>IVA (%)</b><br>$\cdot$   | 0             | Ver más                 | N |
|             |                  |                                                                                                    |                         |                 |       | <b>Sallr</b> | <b>Enviar Cotización</b> |                               |                              |                             | Total S O MXN |                         |   |
|             |                  |                                                                                                    |                         |                 |       |              |                          |                               |                              |                             |               |                         |   |

*Ilustración 9 Captura de Cotización*

<span id="page-10-0"></span>Una vez enviada la cotización, esta aparecerá en la sección de Cotizaciones del Consolidado del SIGGY. Esta cotización tendrá la marca "¿Internet?" que indica que la cotización fue capturada desde la plataforma.

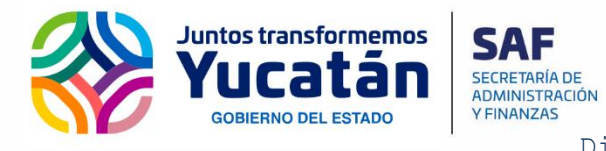

**Información y Comunicaciones**

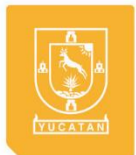

Dirección de Desarrollo de Plataformas

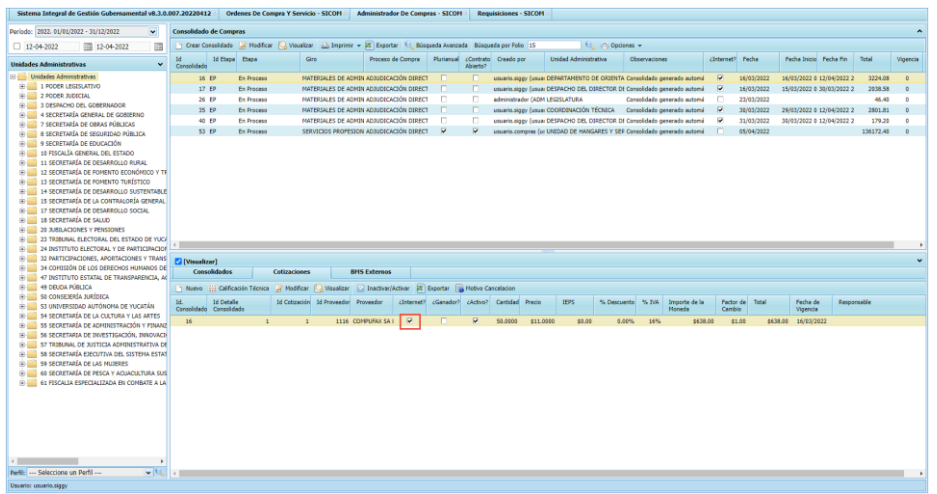

*Ilustración 10 Listado de Cotizaciones en el módulo de Administrador de Compras*

<span id="page-11-0"></span>El proveedor podrá visualizar los concursos en los cuales cuenta con una cotización en la sección "Cotizaciones" de la plataforma. Podrá modificar o cancelar la cotización las veces que quiera, siempre y cuando el concurso se encuentre vigente.

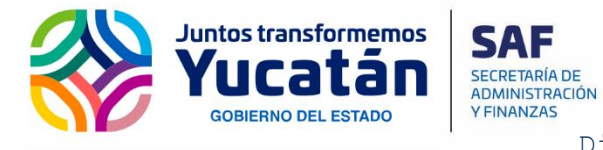

**Subsecretaría de Tecnologías de la Información y Comunicaciones** Dirección de Desarrollo de Plataformas

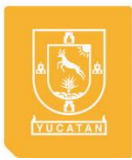

## <span id="page-12-0"></span>SELECCIÓN DE PROVEEDOR GANADOR

Una vez capturadas las cotizaciones y/o haya finalizado la vigencia del concurso. Se debe continuar con el proceso del consolidado, por lo que se debe cambiar la etapa del consolidado a "Cerrado".

Una vez en la etapa "Cerrado" de deberá calificar a los Proveedores que participan en el consolidado, de acuerdo a las especificaciones técnicas de los productos que están cotizando, este apartado permite elegir cual proveedor califica y cual no califica técnicamente. También se deberá seleccionar al proveedor ganador. Para realizar, en la sección "Opciones" se selecciona la opción "Cuadro Comparativo". Una vez abierta la ventana, seleccione el producto a calificar y se selecciona la opción "Calificación Técnica".

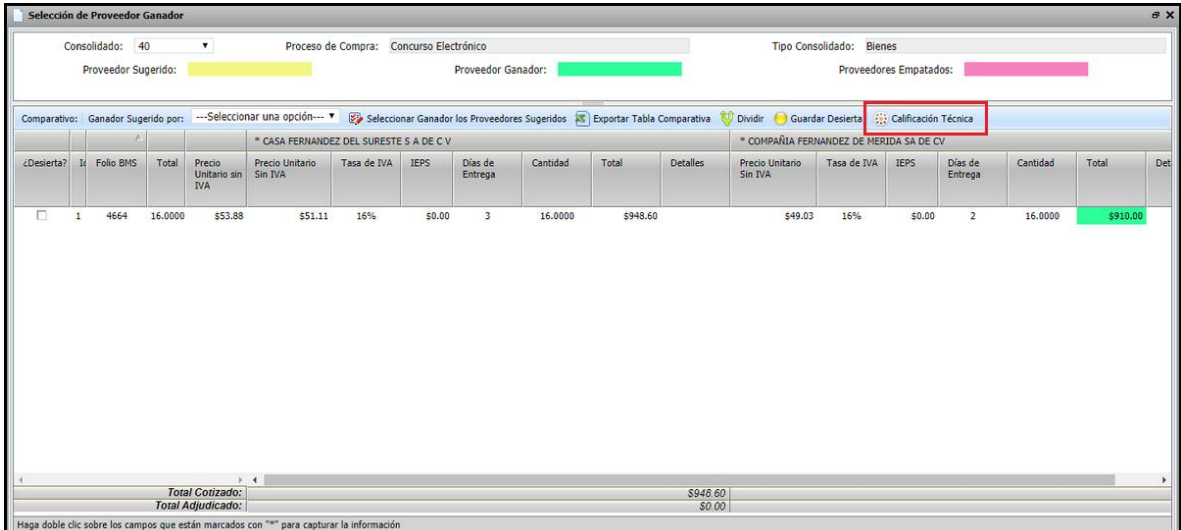

*Ilustración 11 Cuadro Comparativo*

<span id="page-12-1"></span>El sistema desplegará la ventana para realizar la calificación técnica, en la parte izquierda de la ventana aparecerán los datos del detalle del consolidado. Del lado derecho aparecerán los datos de los proveedores que están cotizando. En este apartado se podrá decidir quién proveedor califica, cual no califica y el motivo por el cual no.

Subsecretaría de Tecnologías de la Información y Comunicaciones Edificio Administrativo  $\text{Sim } \text{V}$ T +52 (999) 400 0290 E 42000 yucatan.gob.mx

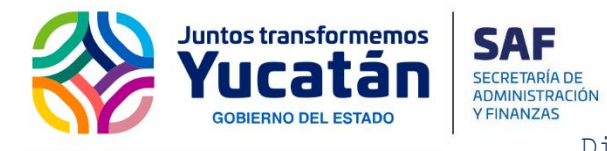

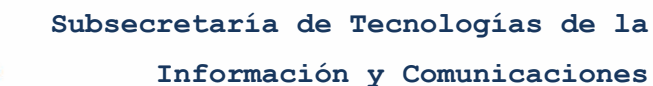

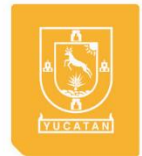

Dirección de Desarrollo de Plataformas

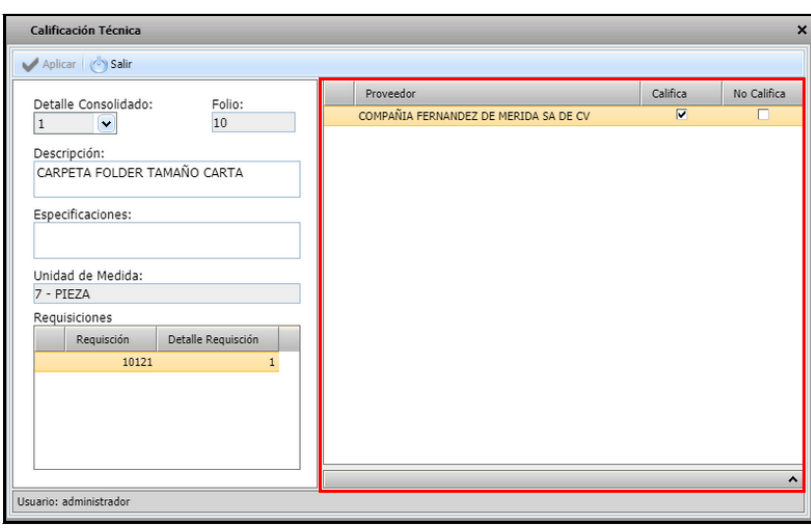

*Ilustración 12 Calificación Técnica de los Proveedores*

<span id="page-13-0"></span>Una vez calificados los proveedores, se deberá seleccionar la opción "Aplicar". Para cambiar de detalle solamente seleccione el número de detalle que se encuentra en la sección de la izquierda.

Después de haber realizado la calificación técnica, se deberá seleccionar al proveedor ganador.

El sistema proporciona una sugerencia de proveedor ganador, seleccionando la opción "Ganador sugerido por:", el cual realiza la sugerencia de acuerdo al monto o a los días de entrega del producto.

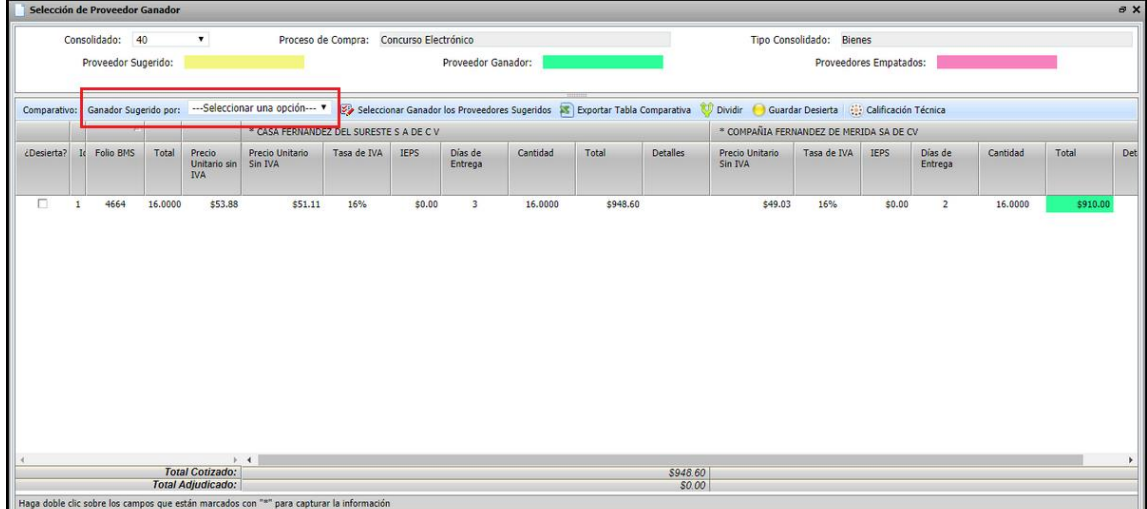

<span id="page-14-0"></span>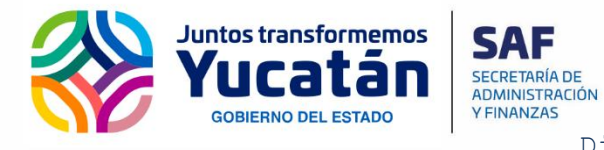

Proveedor Sugerido:

**Subsecretaría de Tecnologías de la Información y Comunicaciones**

Proveedores Empatados:

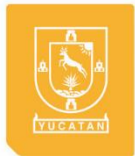

Dirección de Desarrollo de Plataformas

*Ilustración 13 Sugerir Proveedor Ganador*

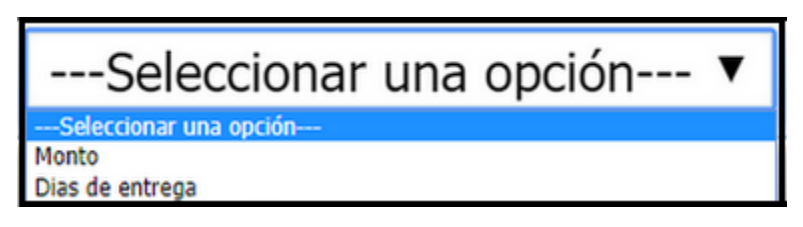

*Ilustración 14 Opciones de sugerencia de Proveedor Ganador*

<span id="page-14-1"></span>Una vez seleccionada esta opción el sistema marca de colores a los proveedores sugeridos de la siguiente manera (el color Proveedor Ganador se presenta hasta haber declarado como ganador al proveedor):

*Ilustración 15 Colores de Identificación de Proveedores*

**Proveedor Ganador:** 

<span id="page-14-2"></span>Se tiene dos maneras de seleccionar al proveedor ganador. La primera es utilizando la opción "Seleccionar Ganador los Proveedores Sugeridos", con lo cual se le indicará al sistema elegir al (los) proveedor (es) sugerido (s) como proveedor (es) ganador (es).

Seleccionar Ganador los Proveedores Sugeridos

*Ilustración 16 Seleccionar Ganador los Proveedores Sugeridos*

<span id="page-14-3"></span>La otra opción es hacer doble clic sobre el proveedor requerido para seleccionarlo como proveedor ganador. Esta acción desplegará un Mensaje de Confirmación, el cual deberá aceptar.

Una vez seleccionado al proveedor ganador, se continúan con las etapas del proceso de Consolidado, hasta autorizar el consolidado.

Subsecretaría de Tecnologías de la Información y Comunicaciones Edificio Administrativo  $\text{Cial} \land \text{VVI}$ .  $\text{Call} \land \text{20-1}$ 

T +52 (999) 400 0290 E 42000 yucatan.gob.mx

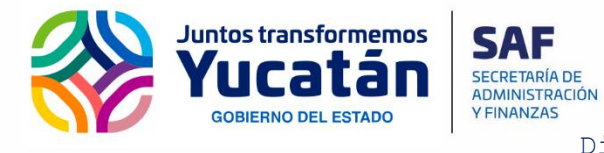

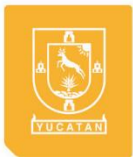

Dirección de Desarrollo de Plataformas

### <span id="page-15-0"></span>CONSULTA DE ORDENES DE COMPRA DESDE LA PLATAFORMA

El proveedor podrá consultar en la plataforma las órdenes de compra asignadas a él. Las podrá visualizar en la sección de Orden de compras. En esta sección podrá consultar:

Las órdenes de compra que están en proceso y todavía no han generado una CXP.

Las órdenes de compra que ya cuentan con una CXP, pero están en proceso de pago.

Las órdenes de compra que ya cuentan con una CXP y están pagadas por completo.

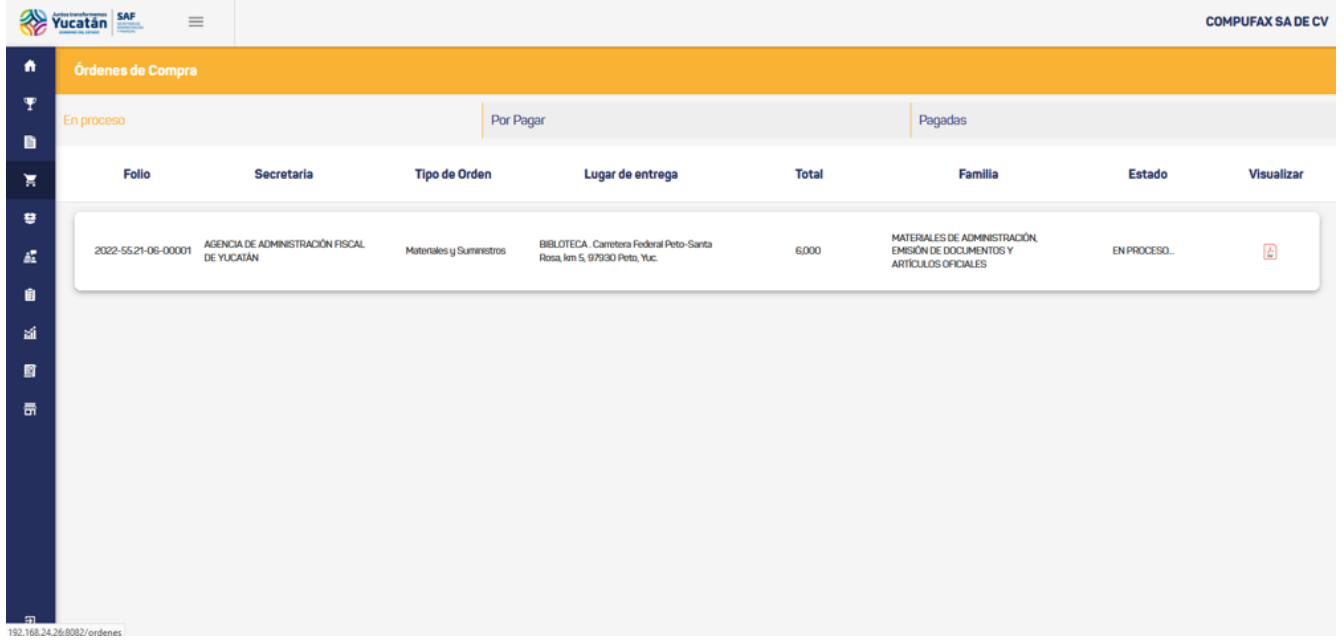

#### *Ilustración 17 Consulta de Órdenes de Compra*

<span id="page-15-1"></span>El Proveedor podrá descargar las Órdenes de Compra en formato PDF, donde sale la información de cuál es el folio de la OC, el consolidado y su Requisición.

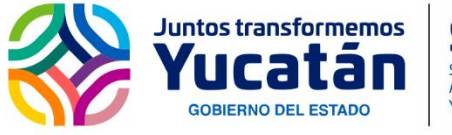

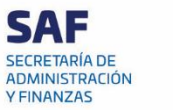

**Información y Comunicaciones**

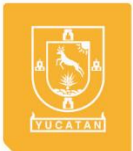

Dirección de Desarrollo de Plataformas

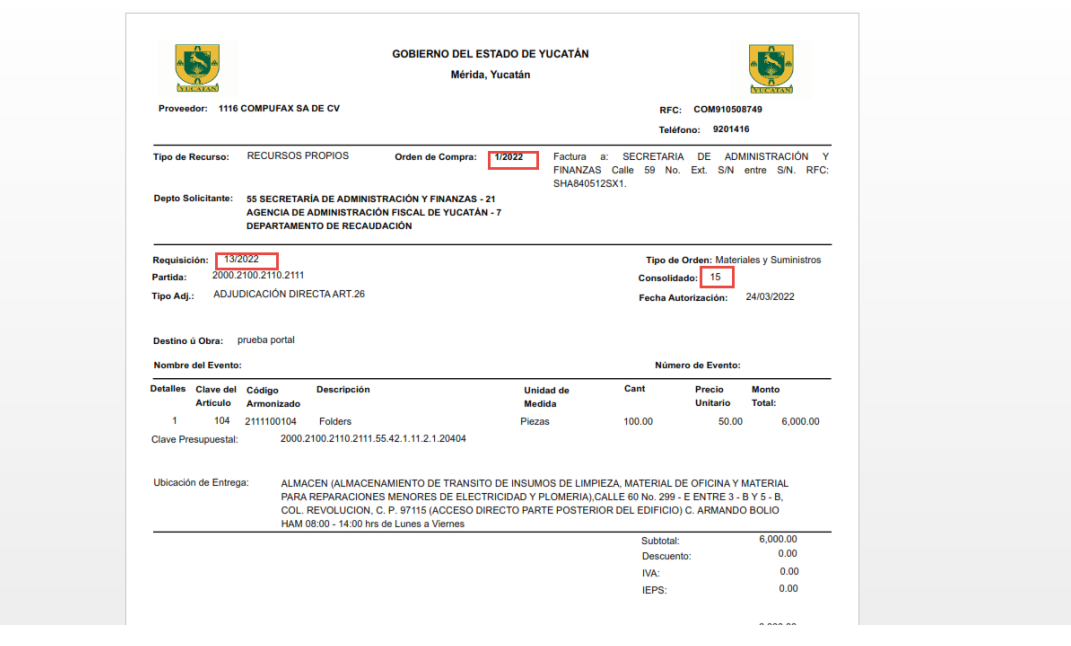

<span id="page-16-0"></span>*Ilustración 18 Orden de Compra*

Subsecretaría de Tecnologías de la Información y Comunicaciones Edificio Administrativo yucatan.gob.mx  $Sian VVT$ . Calle  $20-λ$ .

T +52 (999) 400 0290 E 42000

Página **17** de **22**

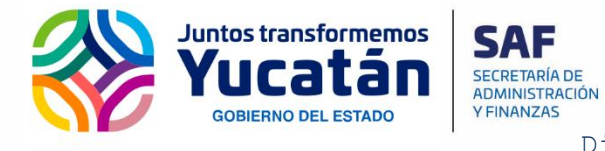

**Información y Comunicaciones**

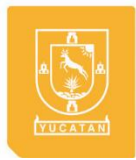

Dirección de Desarrollo de Plataformas

## <span id="page-17-0"></span>MENSAJES A PROVEEDORES

En el SIGGY es posible configurar mensajes que le aparecerán al proveedor cuando accese a la Plataforma web.

Estos mensajes pueden ser individuales, específicos a un proveedor, o genéricos, para todos los proveedores.

Para configurar los mensajes se debe entrar al módulo de Beneficiarios, que se encuentra en la pestaña catálogos en el Sistema de Compras.

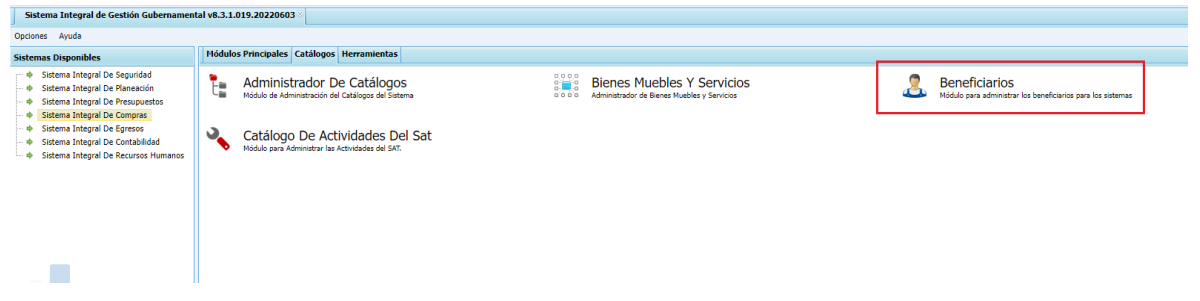

*Ilustración 19 Catálogo de Beneficiarios*

<span id="page-17-1"></span>Una vez en el módulo de Beneficiarios, en el menú de Herramientas, se selecciona la opción "Mensajes para Proveedores".

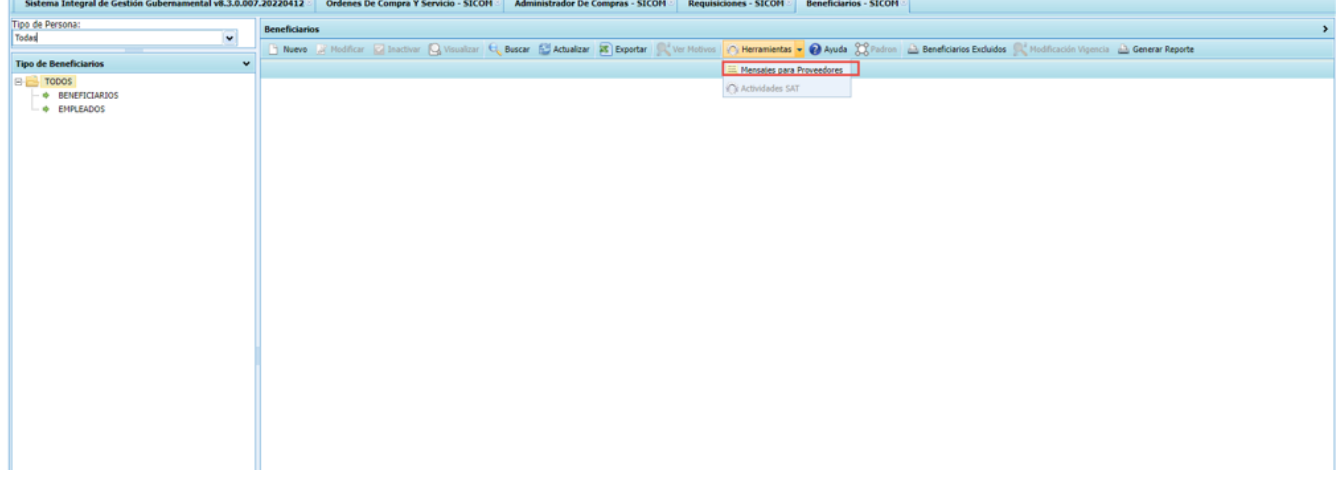

*Ilustración 20 Herramienta de Mensajes a Proveedores*

<span id="page-17-2"></span>El sistema presentará la ventana donde se configuran los mensajes.

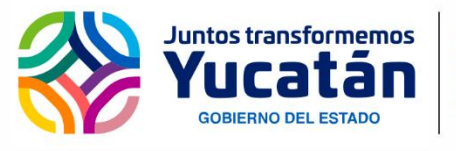

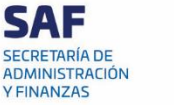

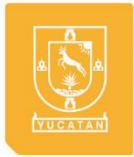

Dirección de Desarrollo de Plataformas

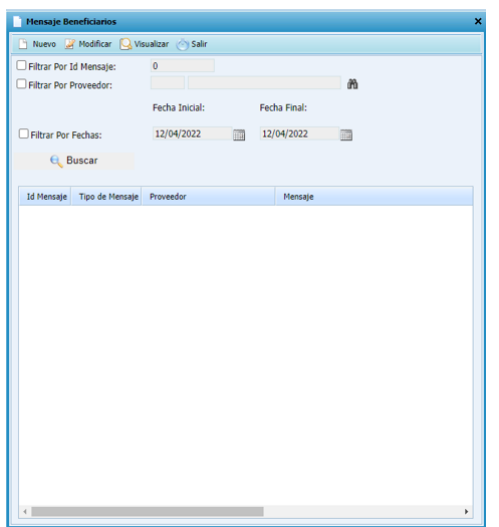

*Ilustración 21 Consulta de Mensajes a Proveedores*

<span id="page-18-0"></span>Se pueden realizar búsquedas de mensajes, seleccionando el botón "Buscar", con lo cual se consultarán todos los mensajes configurados. Se tienen 3 opciones de filtro: Por Id del Mensaje, por Id del proveedor y por rango de fechas de vigencia.

| <b>Mensaje Beneficiarios</b>                      |                                      |                                    |              |   |  |
|---------------------------------------------------|--------------------------------------|------------------------------------|--------------|---|--|
|                                                   |                                      | Nuevo Modificar Q Visualizar Salir |              |   |  |
| Filtrar Por Id Mensaje:<br>Filtrar Por Proveedor: |                                      | $\pmb{0}$                          | m            |   |  |
|                                                   |                                      | Fecha Inicial:                     | Fecha Final: |   |  |
| Filtrar Por Fechas:                               |                                      | 12/04/2022                         | 12/04/2022   | 禰 |  |
| <b>Q</b> Buscar                                   |                                      |                                    |              |   |  |
|                                                   | Id Mensaje Tipo de Mensaje Proveedor |                                    | Mensaie      |   |  |
|                                                   | 1 Genérico                           |                                    | prueba       |   |  |
|                                                   | 2 Genérico                           |                                    | prueba 2     |   |  |
|                                                   |                                      |                                    |              |   |  |
|                                                   |                                      |                                    |              | þ |  |

*Ilustración 22 Opciones de Búsqueda de Mensajes a Proveedores*

<span id="page-18-1"></span>Para dar de alta un nuevo mensaje, se selecciona el botón "Nuevo" y el sistema presentará el formulario para dar de alta un nuevo mensaje. Se

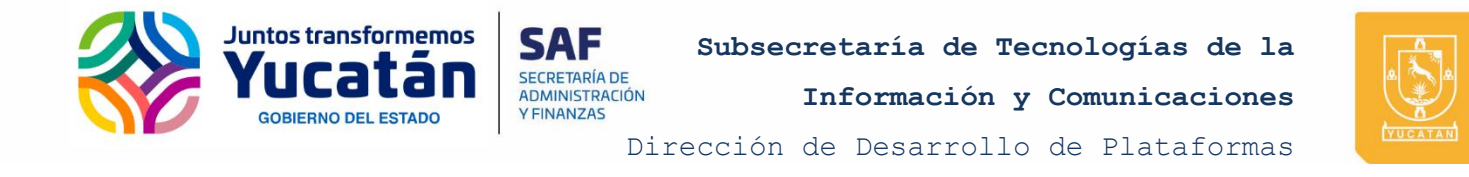

deberá seleccionar que tipo de mensaje que desea capturar "Genérico" o "Específico".

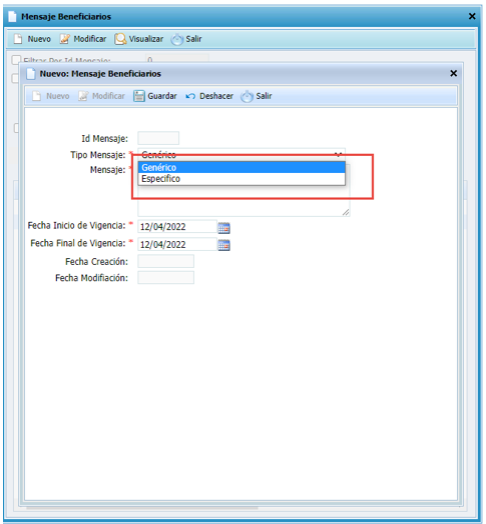

*Ilustración 23 Selección de Tipo de Mensaje*

<span id="page-19-0"></span>Si se selecciona el tipo de mensaje específico, aparecerán los campos para seleccionar al proveedor al cual le llegará el mensaje.

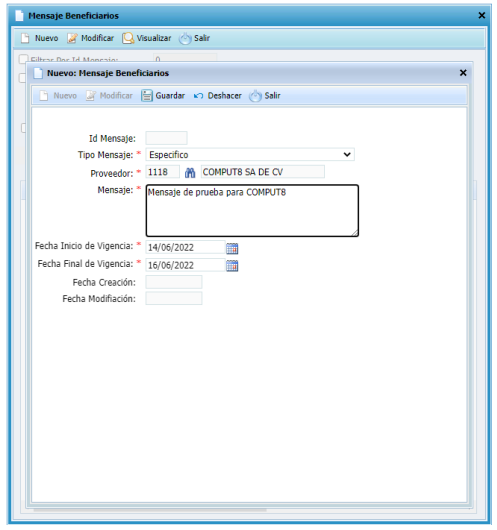

*Ilustración 24 Captura de Mensaje* 

<span id="page-19-1"></span>Para cualquiera de los tipos de mensaje, se debe capturar el mensaje que le aparecerá a los proveedores y la fecha de vigencia, que son los

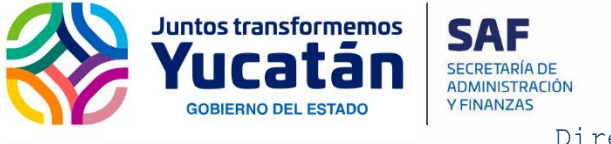

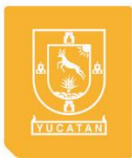

Dirección de Desarrollo de Plataformas

días en los que le aparecerá el mensaje al proveedor cada vez que accese a la plataforma web.

Al finalizar la captura de datos se debe seleccionar la opción "Guardar" para aplicar los cambios.

El sistema permite modificar los mensajes ya existentes.

En la Plataforma web aparecerán los mensajes de la siguiente manera:

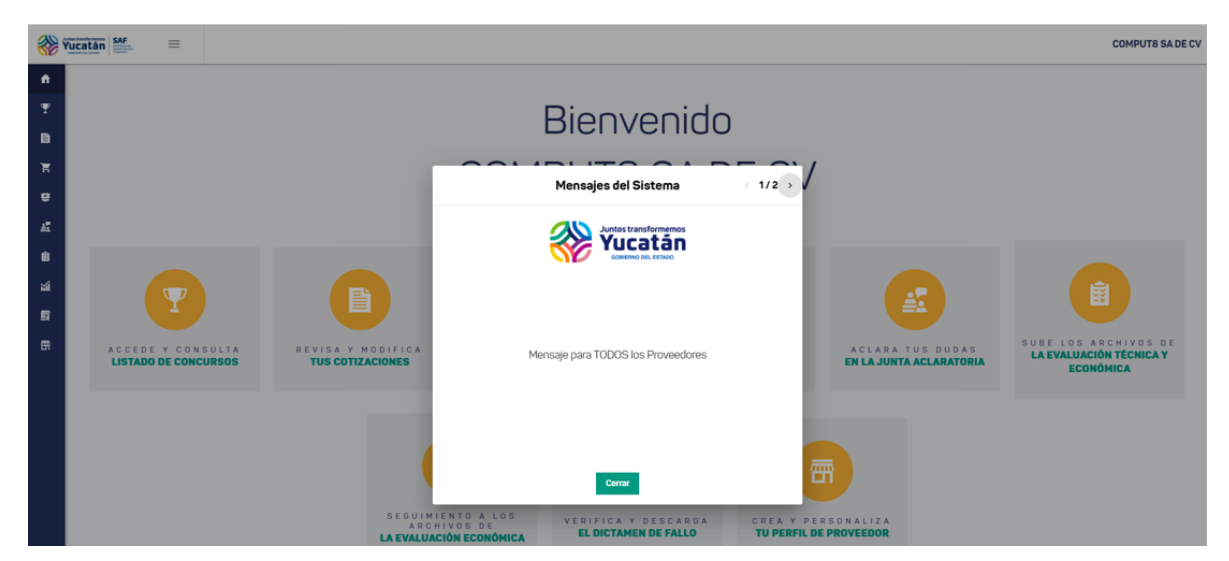

*Ilustración 25 Ejemplo de Mensaje Genérico*

<span id="page-20-0"></span>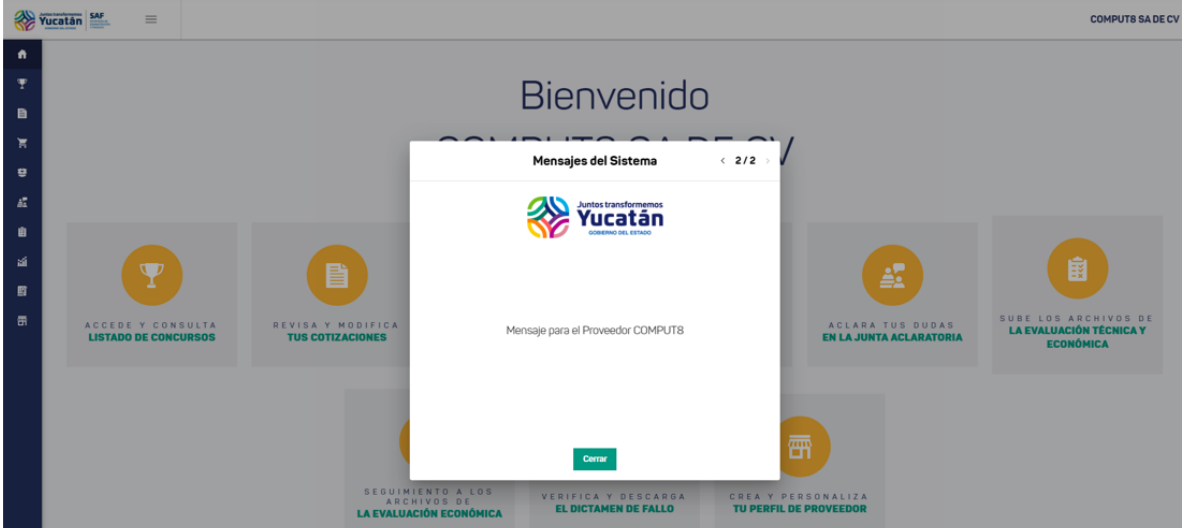

Subsecretaría de Tecnologías de la Información y Comunicaciones Edificio Administrativo  $Sian VVT$ . Calle  $20-λ$ 

T +52 (999) 400 0290 E 42000 yucatan.gob.mx

<span id="page-21-0"></span>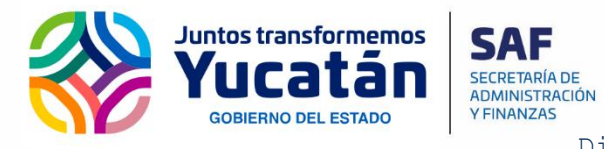

**Información y Comunicaciones**

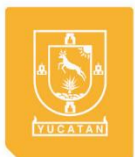

Dirección de Desarrollo de Plataformas

*Ilustración 26 Ejemplo de Mensaje Específico*

Subsecretaría de Tecnologías de la Información y Comunicaciones Edificio Administrativo yucatan.gob.mx  $S/N1 \wedge VVT$ . Calle 20-A

T +52 (999) 400 0290 E 42000

Página **22** de **22**